## **Michigan Department of Natural Resources Stream Crossing Inventory Guide**

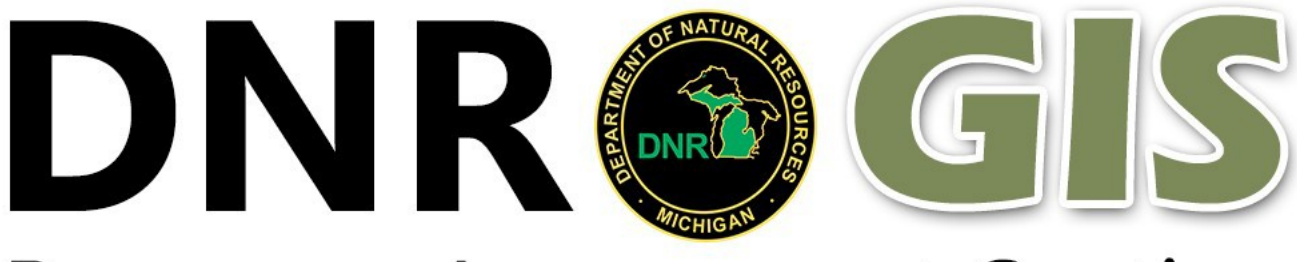

## **Resource Assessment Section**

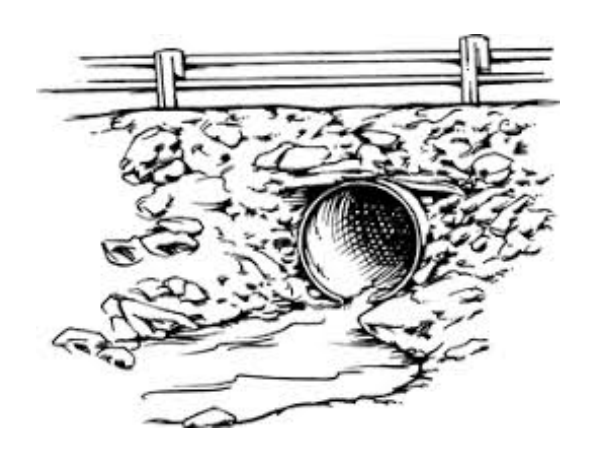

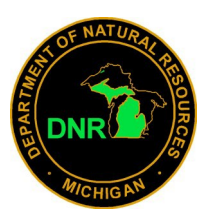

## **[Click here to launch Stream Crossing Inventory](https://midnr.maps.arcgis.com/apps/webappviewer/index.html?id=5ddf18eec1be458c8c44c6ea28b16c3f)  [Web Editor](https://midnr.maps.arcgis.com/apps/webappviewer/index.html?id=5ddf18eec1be458c8c44c6ea28b16c3f)**

**If you are not currently logged in, you will be prompted to enter your ArcGIS Online username and password.**

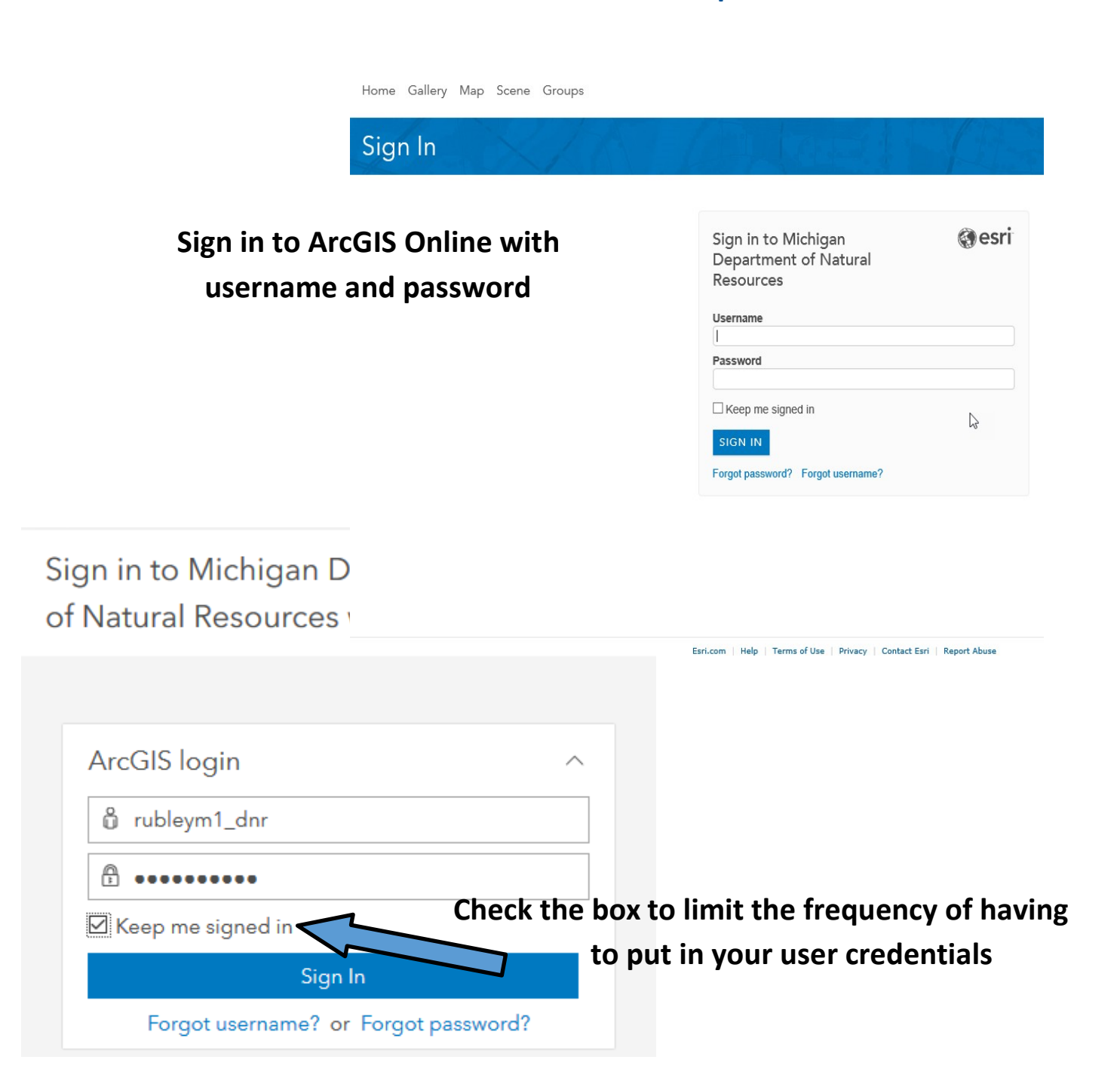

**Zooming to your work area can be done with zoom buttons below, holding shift and drawing a box, rolling your mouse wheel (with your cursor over the are you wish to zoom to)or using the search box and typing in the location or address.**

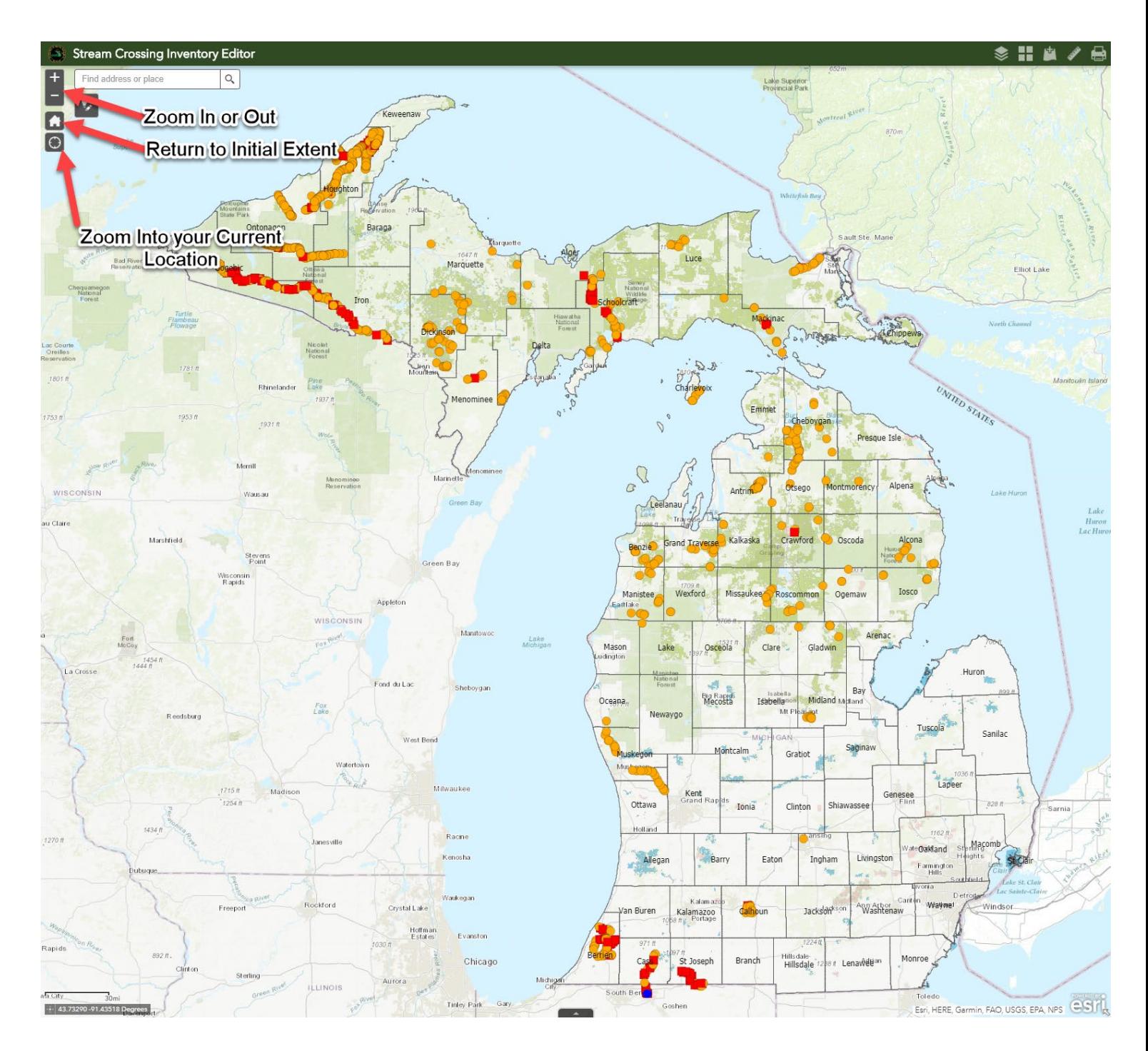

![](_page_3_Picture_0.jpeg)

**You can add data several ways, by searching within your organization, or thousands of other hosted data sets. Or you can drop in your own gpx, kml or shapefile. If you want to add a shapefile, you need to zip the .shp, .shx, .dbf & the .prj files together and then drop in the zip file.**

![](_page_3_Figure_2.jpeg)

![](_page_3_Figure_3.jpeg)

![](_page_4_Figure_0.jpeg)

![](_page_5_Figure_0.jpeg)

The Measurement widget can be used to measure distance, area, or obtain coordinates

**The Measurement widget allows you to make measurements on the map.**

**The print widget allow you to print a pdf of the current map**

![](_page_5_Picture_92.jpeg)

The Print widget allows for several options. You can select different page sizes and extents plus different file types. Also PDF maps that are exported are useable in Avenza.

![](_page_5_Figure_6.jpeg)

![](_page_6_Picture_32.jpeg)

## **How to Resize an Image**

![](_page_7_Picture_1.jpeg)